# SCRIPT 005 - Como fazer uma Transferência de Ponto de Estoque no Sistema **Repetro?**

Para que serve? Transferir uma mercadoria de uma localização para a outra.

## Índice

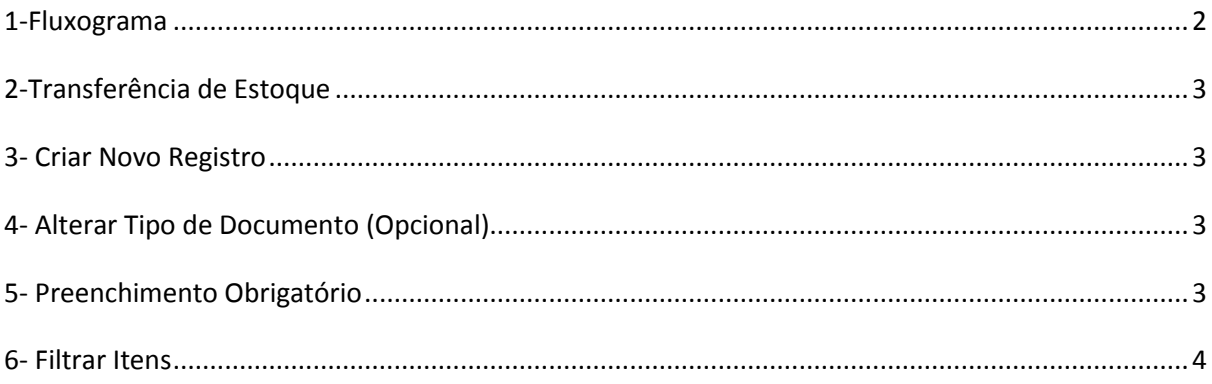

<span id="page-1-0"></span>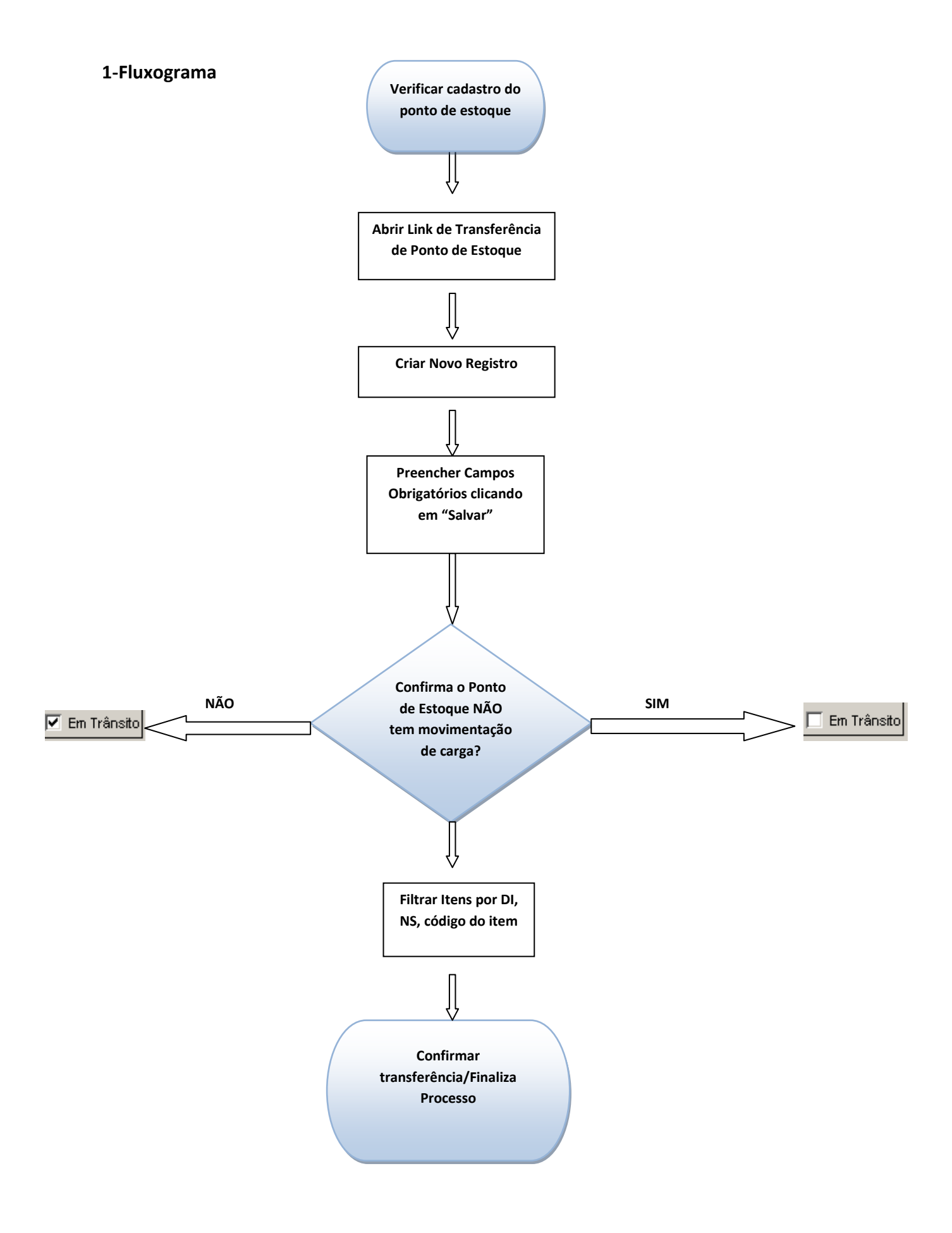

**Recomendação: Antes de começar a efetuar a transferência de Ponto de Estoque, sempre bom verificar se o Ponto de Estoque foi criado em terceiros e está devidamente preenchido, bem como com a sua SRF preenchida.**

#### <span id="page-2-0"></span>**2-Transferência de Estoque**

Como Fazer?

Menu Aduaneira / Regime de Tributação / Especiais / Transferência / Transferência de Estoque / Repetro

#### <span id="page-2-1"></span>**3- Criar Novo Registro**

Para incluir um processo de transferência de localização o usuário deverá utilizar o controle Novo Registro  $\frac{1}{\sqrt{2}}$ , localizado na barra de ferramentas.

Ao clicar no disquete Salvar, o sistema gera um sequencial que pode ser substituído ou não pelo usurário, caso queira, fica opcional.

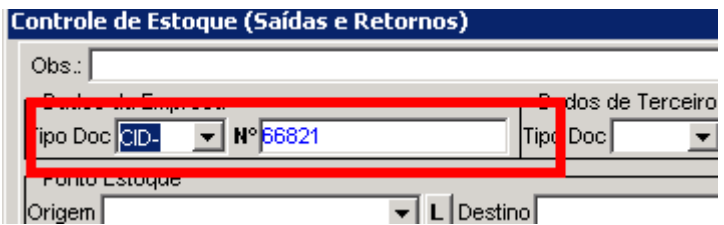

### <span id="page-2-2"></span>**4- Alterar Tipo de Documento (Opcional)**

Porém, se o mesmo preferir optar em informar o numero da NF que amparou o translado da mercadoria de um lugar para o outro, terá a opção de escolher a opção de NF e alterar o numero informado pelo Sistema, naturalmente a data de transação e data da Nota fiscal.

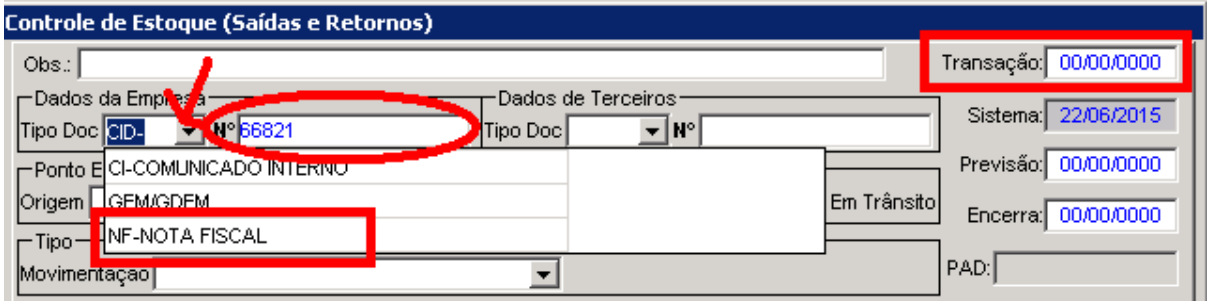

#### <span id="page-2-3"></span>**5- Preenchimento Obrigatório**

Após estas informações adicionais, ao clicar no disquete Salvar, o sistema fará as seguintes criticas quanto preenchimento obrigatório:

- 1) Informe o destino dos itens
- 2) Confirmar se o Ponto de Estoque **NÃO** é para movimentação em Transito? (sim ou não). Neste caso é sugestionado o Sim pelo Sistema para indicar a não movimentação em trânsito.

Ao clicar em "Não" grifa-se a opção: F Em Trânsito

Ao clicar em "Sim" grifa-se a opção:

 $\bar{}$  Em Trânsito $\bar{}$ 

3) Informe o Tipo de Movimentação

Observação:

- **No mercado Interno**, é muito usado pelo usuário a opção de "movimentação estoque mercado interno", tanto para a saída quanto ao retorno do item.
- **No mercado Externo,** é usado pelo usuário a opção de saída "Saída Reparo Mercado Externo", onde deve ser informado o número de **RE** pelo qual está sendo feita a exportação temporária do item. Quanto ao retorno do item é usada a opção de "Retorno movimentação estoque mercado interno", onde deve ser informado o numero de DI retorno ao País.

#### <span id="page-3-0"></span>**6- Filtrar Itens**

Após preencher as informações necessárias do processo, o usuário deverá clicar em "Filtrar itens" localizado na parte inferior do desktop.

Na tela de filtro, o usuário informará os parâmetros para o filtro, como o número do documento DI, código do item ou SN.

O usuário deverá filtrar a DI podendo transferir os itens parcialmente ou integralmente clicando em "Filtrar Itens".

Escolher um item clicando em CTRL + o clique do mouse para selecioná-lo ou CTRL+SHIFT+ o clique do mouse para selecionar vários. Após a seleção do item ou itens clicar na seta indicativa para baixo e apertar em "OK".

Através do controle Seta, em destaque na tela, o item será enviado para a área de transferência, localizado na metade inferior da tela, e clicar no controle Ok.

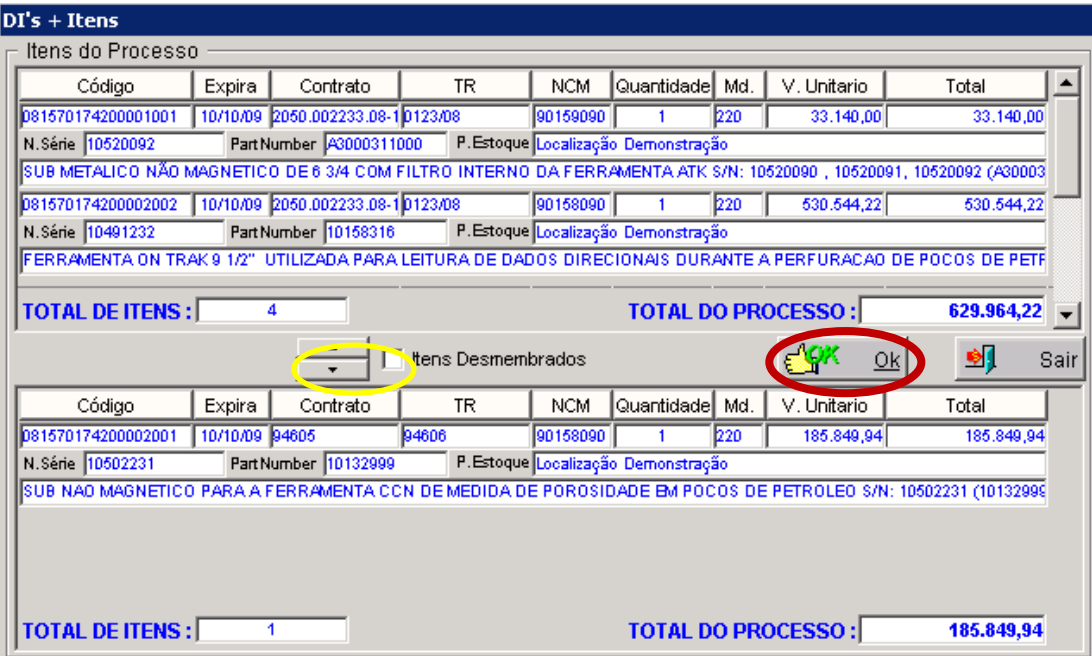

Aparecerá a mensagem de confirmação, clicar no controle "Sim", conforme figura abaixo:

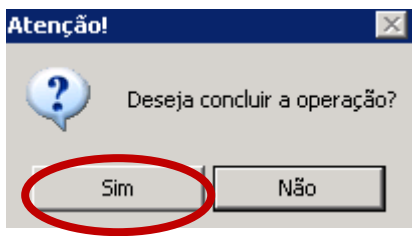

Ao clicar em Sim, na mensagem de confirmação, o sistema mostrará uma mensagem de retorno ao processo, para que o usuário possa conferir a operação realizada, conforme figura abaixo.

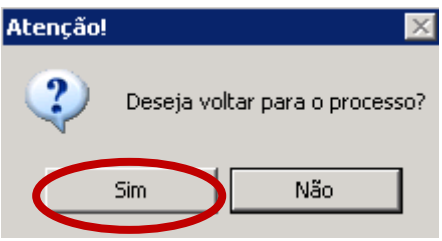

Clicando no controle Sim, o usuário retornará ao processo para verificar o item movimentado, conforme tela a seguir, do processo já com o item em sua nova localização.

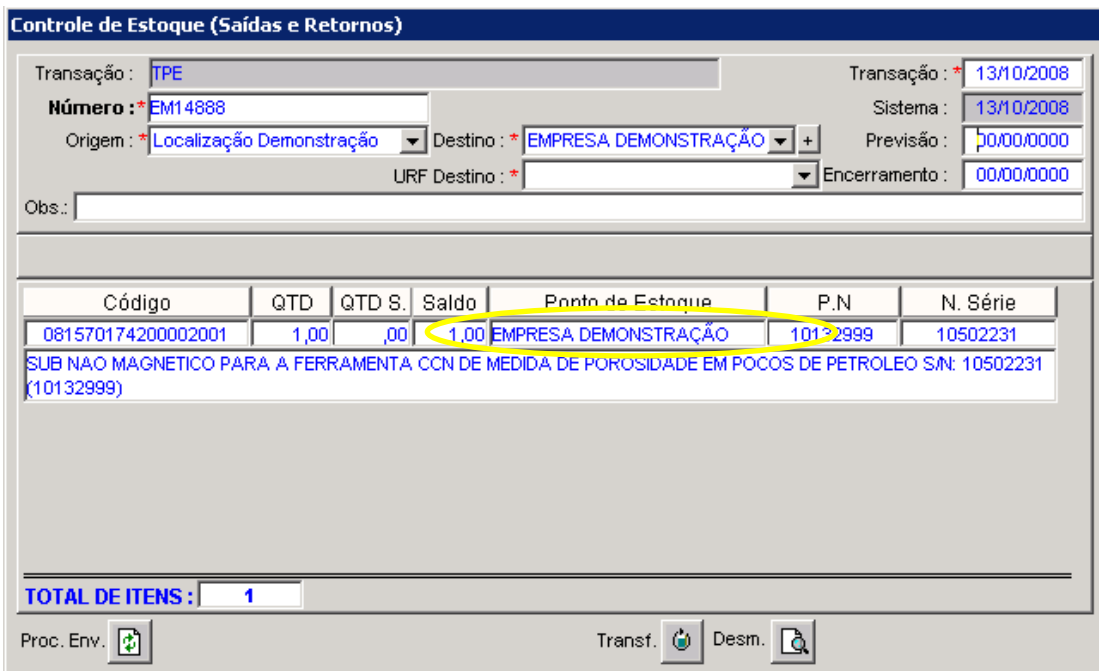

O usuário poderá optar por transferir o item a partir de uma única localização, ou buscar itens de destinos diferentes, mas sempre para uma única localização de origem.

Uma vez finalizada a operação, o usuário clicará no controle fechar  $\blacktriangleright$ , localizado na barra de ferramentas, ou digitará as teclas combinadas **Ctrl + F**, para encerrar a operação e fechar a tela de processo.